## Campus Solutions For Faculty: Accessing Class Rosters

These instructions introduce you to the Faculty Center and highlight some of the features.

**HOBART AND WIL** 

Wed, Oct 19, 11

**HOBART AND WILI** 

Content

 $^{\circledR}$  $\triangleq$ 

Advisor Center Search

Change Term

Assignments

Personalize | View All |  $\boxed{D}$  |  $\boxed{III}$ 

Merritt Hall 100

Go to top

Show Enrolled Classes Only

**Enrolled** Days & Times

 $11$ 

 $16<sup>16</sup>$ 

Th 7:30AM - 8:30AM

TuTh 1:30PM - 2:55PM

**Faculty Reports** Learning Management Systems

**Campus Personal Information** 

2:12 PM

Personalize

My Schedule

**Class Roster** 

Grade Roster

View Personal Data Summary

Mid-Term Progress

**Class Da** 

Merritt Hall 100 Aug 28, 2017-<br>Dec 8, 2017

Aug 28, 2017-

Dec 8, 2017

First 11-1-2 of 2 Last

 $\overline{Q}$   $\overline{V}$ 

Personalize

Sign In

Signon User ID: Password:

Hom

Reporting Tools Campus Solutions **Human Resources** 

Lavout Enterprise Menu

**VV** HOBART A

Favorites Main Menu search Me

Favorites | Main Menu > Self Service > Faculty\_Center > Class Roster > My Schedule

Icon Legend An Class Roster **Repared Access Contract Contract** Contract Contract Contract Contract Contract Contract Contract Contract Contract Contract Contract Contract Contract Contract Contract Contract Contract Contra

 $\bigoplus$ HOBART AND WILLIAM SMITH

**Faculty Center My Schedule** 

Select display option

**Class** 

 $(1328)$ 

**RR** MATH 115-01

ń.

EDUC 083-08

**Smith** 

Fall 2017 | Hobart and William

Show All Classes

My Teaching Schedule > Fall 2017 > Hobart and Willia

**Class Title** 

Teaching (Lecture)

Math (Lecture) View Weekly Teaching Schedule

Foundations of School

Faculty Center Advisor Center Search My Schedule | Class Roster | Grade Roster

ND WILLIAM SMITH

Self Service

**Reporting Tools** 

**Records and Enrollme** 

Can Curriculum Manageme Can Faculty Center

Ò

## To access class rosters:

- 1. Go to the [HWS PeopleSoft Website](http://hwsportal.hws.edu/)
- 2. Log in with your user ID and password (which is the same as your HWS Network ID and password)
- 3. On the menu, click Campus Solutions
- 4. On the menu, click Main Menu > Self Service > Faculty Center > My Schedule
- 5. From the teaching schedule shown, next to the class desired, click the Class Roster icon

## Campus Solutions For Faculty: Accessing Class Rosters

By default, the roster displays only currently enrolled students. However, if there were any students in the other categories, you could use the Enrollment Status dropdown menu to change the display.

By default, the class roster displays with the Link to Photos radio button selected. Data for each enrolled student displays on a line in the table, and you can display a photo of the student (if available) by clicking the icon in the Photo column for the desired student.

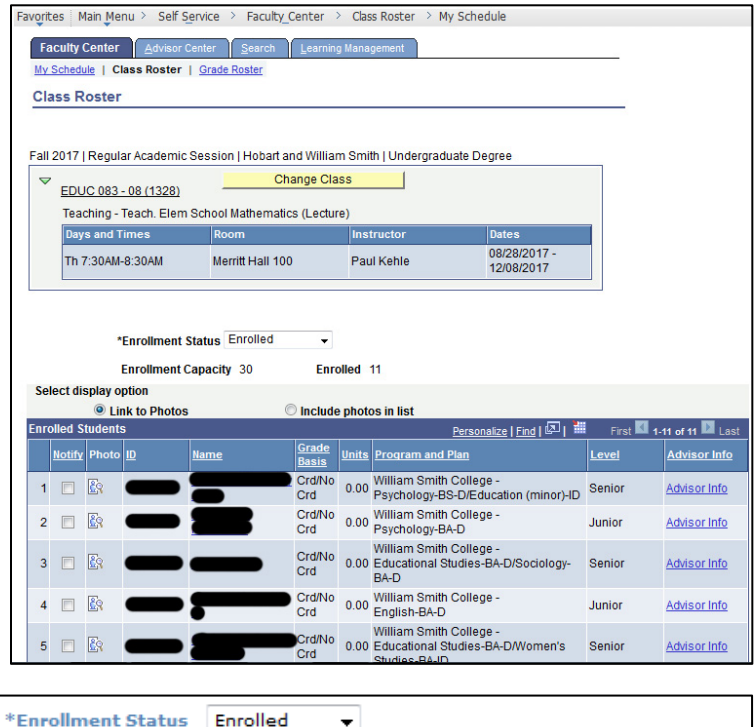

## 6. Click Include photos in list

The roster display changes, displaying a single student rather than a table with all students. If a photo is available, it is displayed.

Other than the photo, the same data displays for the student.

**TD Name Grade Basis** Graded **Units Taken** 1.00 Program & Plan William Smith College - Undeclared Level **First Year Status** Enrolled **Status Note** Select All Clear All **Printer Friendly Version** notify selected students notify all students

 $\overline{\phantom{a}}$ 

@ Link to Photos

Enrolled 37

Include photos in list

Find | View All First **KI** 1 of 37 **D** Last

At the bottom of the roster page are buttons that let you send emails to students in the class.

The notify selected students button lets you send an e-mail to specific students. To use it,

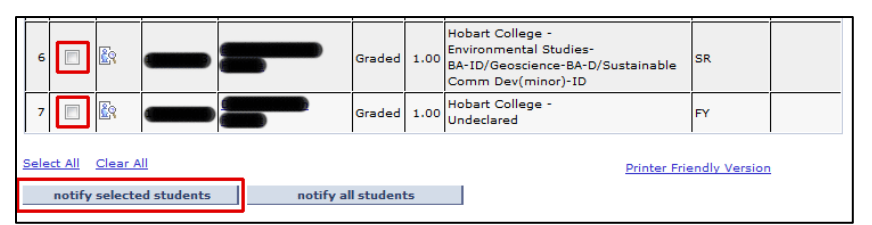

select the desired recipients in the checkboxes in the Notify column, then click the button and complete the steps for writing and sending the e-mail.

**Enrollment Capacity 36** 

**Select display option:** 

 $\blacksquare$  Notify

Alternatively, the notify all students button lets you send an e-mail to all students currently enrolled in the class. You do not need to select them all first.